# **Illinois Department of Revenue**

# **Form W-2 and W-2C Electronic Filing Specifications EFW2 and EFW2C Format 2018 Forms W-2 and W-2C filed in 2019**

Revised December 2018 Illinois Department of Revenue 101 West Jefferson Street Springfield, Illinois 62702

Printed by authority of the State of Illinois – web only.

*Form W-2/W-2-C Electronic Filing Specifications*  Page 1

# **2018 Form W-2 Electronic Filing Information for Illinois**

#### **Requirements**

If you are an employer or payroll provider, you **must** electronically transmit Form W-2, Wage and Tax Statements, or Form W-2-C informational returns to us for your Illinois employees and withholding using the Social Security Administration's EFW2 and EFW2C format and the Illinois format specified in this guide. (86 IL Adm. Code Section 100.7300(b)(2))

#### **Due Date**

The due date for submitting W-2s electronically is January 31, 2019. If you have received an extension of time to file the W-2s electronically with the IRS, call us for specific instructions. Illinois-only extensions are not granted.

#### **Specifications**

The file you transmit must meet the electronic filing specifications outlined by the Social Security Administration (guide available at [http://www.ssa.gov/employer/pub.htm\)](http://www.ssa.gov/employer/pub.htm) and include additional Illinois record specifications (fields, layouts) which are detailed in this guide. Transmissions are required through two methods [\(https://www2.illinois.gov/rev/programs/electronicservices/Pages/electronicw2.aspx\)](https://www2.illinois.gov/rev/programs/electronicservices/Pages/electronicw2.aspx): either the simple web file upload (recommended for most taxpayers) or the HttpsPost utility program (which requires multiple steps prior to upload).

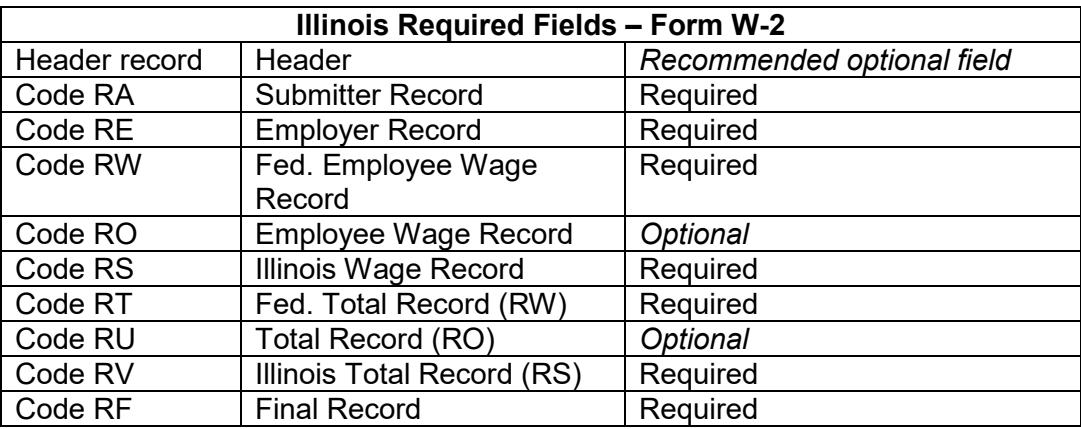

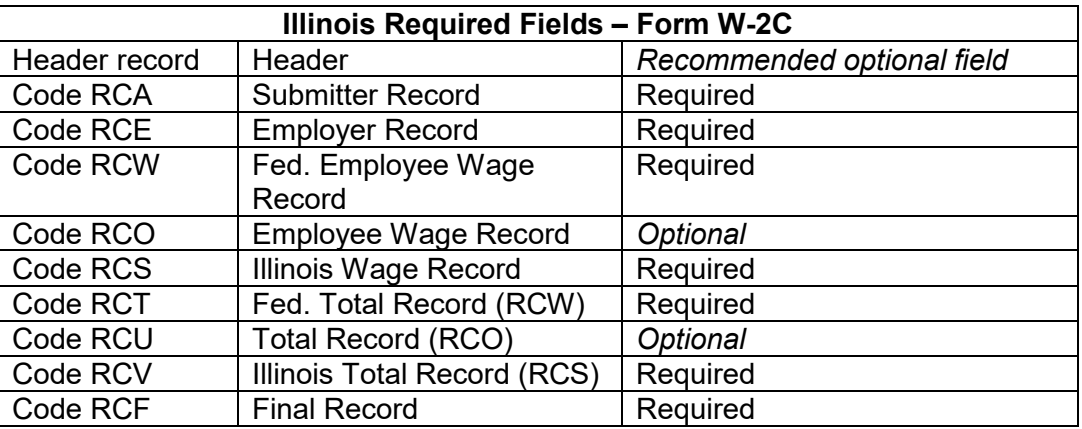

**Avoid a common mistake:** Make sure that a line feed and carriage return are included after each record (each record is a single line of 512 fields for the W-2 file, 1024 for the W-2-C file).

## **Data Type/ Required character set**

The acceptable character set is the American Standard Code for Information Interchange (ASCII) only.

## **Logon ID (ETIN) and Passwords for Transmissions**

Registration is required to register a Logon ID (ETIN) and receive test and production passwords. If a transmitter registered in the past and has an ETIN/Logon ID and password combination, those credentials are valid year to year. An IRS-assigned ETIN may be used for Logon ID. If no IRS ETIN is available, an Illinoisonly Logon ID will be assigned upon completion of the online registration. Transmitters will be assigned test and production passwords. The Logon ID and password combination will allow the transmitter to access the Illinois Gateway to send transmissions and retrieve acknowledgments. **Note:** If you already have an existing Logon ID and passwords for Illinois for other programs, you may use those for the W-2 program as well. If you are using a third-party service or program you may not need to register to transmit. Check with your payroll service or software program to see if it includes W-2 file transmission.

## **Choose your method of transmitting the file**

Transmissions are required through one of two methods: either the web file upload or the HttpsPost utility program (which requires multiple steps prior to upload).

[\(https://www2.illinois.gov/rev/programs/electronicservices/Documents/efw2specsguide.pdf\)](https://www2.illinois.gov/rev/programs/electronicservices/Documents/efw2specsguide.pdf):

## **1. Transmission option 1: [HttpsPost utility program option - Requires Download/Upload](http://www.revenue.state.il.us/ElectronicServices/HttpsPost.exe) Program.** See **[instructions and system requirements](https://www2.illinois.gov/rev/taxprofessionals/updatedsslcertificate/Pages/default.aspx)** (**[download SSL certificates](https://www2.illinois.gov/rev/taxprofessionals/updatedsslcertificate/Pages/default.aspx)**).

The HttpsPost Utility Program transfers files to and from the Illinois Department of Revenue's (IDOR) Gateway server via the Internet using Secure Socket Layer (SSL) technology. The utility runs as a standalone application under Microsoft Windows 95, 98, NT, 2000, and XP. It has not yet been thoroughly tested for use with Windows Vista. However, no problems have been reported with Vista users. Please contact us for assistance if using Windows 7. The utility supports both a graphical user interface (GUI) mode of operation as well as a command line mode suitable for batch processing. *Installation instructions:*  Copy the executable file, HttpsPost.exe, to an empty directory or folder. For convenience in launching the application in its GUI mode, place shortcuts to the executable on the desktop or in the START menu. Simply launching the executable without command line arguments starts the application in its GUI mode. You can download a free copy of this utility program by visiting [tax.illinois.gov](https://www2.illinois.gov/rev/Pages/default.aspx) and navigating to the Electronic W-2 Program web page. Complete instructions for how to operate the utility program will be provided with the downloaded file. You may also use your own program for transmitting Electronic W-2/W-2C files if you choose.

**2. Transmission option 2:** [web file upload](https://biz.revenue.state.il.us/app/etui/) – Logon to this secure [online application](https://biz.revenue.state.il.us/app/etui/) using your web browser, enter your W-2 transmitter ID and password, browse for your W-2 file, and select the file to upload it. This method does **not** require any software download or programming.

## **Transmit Test File**

We will begin accepting **test** transmissions of the current year's W-2 data on November 1. When online registration was completed, a W-2 transmitter ID, test password, and production password were provided to you. The transmitter ID and passwords are not available for use until the next business day after registration.

Use the test password to transmit your test file to IDOR. Any information transmitted using the test password will be treated as test data and is **not** considered "live" data. To obtain your test results, you must reenter the system at least 30 minutes after your transmission to retrieve the message (see "Retrieve your transmission acknowledgement" below).

## *We strongly encourage each transmitter to upload test files and check their acknowledgements until the test file is accepted. This will ensure proper formatting of the file and will reduce errors when transmitting production files.*

Once you receive an accepted test acknowledgement, you may upload live production files using the production password after the first business day of the calendar year. Please be sure to use the correct password (test or production) for the file type you are transmitting.

## **Transmit Production File - Start Date and Receipt**

IDOR will begin accepting electronic transmissions of the current year's W-2 data on January 2, 2018 (the first business day of the calendar year). Immediately after you transmit, a receipt message (named Ack1) will inform you that the file has reached IDOR; however, the ack1 message receipt is **not** proof of filing.

## **Retrieve Transmission Results (proof of filing)**

*You will not know the results of your file transmission unless you retrieve the results. The acknowledgement of an accepted file is proof of filing.*

A transmitted file will either meet the content specifications and be accepted or will have an error and be rejected. To determine the result of your transmission and receive your proof of filing, you must retrieve the acknowledgement results. This retrieval is critical to determine whether your file was accepted by IDOR. We will **not** notify you by email, letter, or by phone that the file was rejected or accepted.

There are now two different methods available for retrieving your acknowledgement result.

- 1. **Acknowledgement retrieval method option 1 [\(HttpsPost utility program option -](https://www2.illinois.gov/rev/taxprofessionals/updatedsslcertificate/Pages/default.aspx) Requires [Download/Upload Program\)](https://www2.illinois.gov/rev/taxprofessionals/updatedsslcertificate/Pages/default.aspx):** This option is only available if you transmitted using the HttpsPost utility program. At the time you installed the HttpsPost program, the instructions required you to designate a location for a special file (named Ack2) which is generated with each transmission. You will need to remember this location to find your transmission result (acceptance or rejection). Review the entire ack2 file line-by-line to see if there were any rejection errors present in your transmission. The ack2 file will show all lines in the transmission and error information following each line in error: error code, field number location, and short message. If no Ack2 acknowledgement file is present within 24 hours after transmission time, please contact us for assistance at the number listed in contact information.
- 2. **Acknowledgement retrieval method option 2 (**[Acknowledgement Inquiry Application\)](https://www.revenue.state.il.us/app/etai/)**:** This userfriendly web application tells whether the file was accepted or rejected and provides a list of any specific errors for a rejected file. Select the W-2 Transmission Acknowledgement link on the Electronic W-2 web page and log in using your ETIN and password you used to transmit the files. *This retrieval method works for either transmission method.* **Important:** For a rejected file, all errors must be corrected and the entire file must be retransmitted. If no acknowledgement is present within 24 hours after transmission time, please contact us for assistance at the number listed in contact information.

*Important reminder about proof of filing acknowledgements:* You must obtain your results. We will **not** notify you by email, letter, or by phone that the file was rejected or accepted.

**You will not know the results of your file transmission unless you retrieve the results. The acknowledgement of an accepted file is proof of filing.**

## **Error Codes**

A list of all error codes is provided on our Electronic W-2 Transmittal Program web site in the EFW2 Acknowledgement Format and EFW2C Acknowledgement Format documents.

## **Rejection Resolution Procedure**

If any part of the file was rejected, the entire file will be rejected. Once all errors have been corrected, the entire file must be resubmitted.

## **Magnetic Media or Paper**

Illinois does not accept W-2 and W-2-C information submitted on CD-ROMs, DVD-ROMs, tapes, and diskettes. These are not acceptable forms of transmission and will not be processed.

Your W-2 and W-2c filing requirements are not met if you send us files in any other format (Illinois does not accept PDFs or spreadsheets (such as Excel) containing W-2 or W-2c data) or filing method. Be aware that you will **not** receive a "Rejected" acknowledgement for files sent to us in other formats or methods. Please refer to the file specifications if you have questions about the correct file format.

Illinois does not accept any W-2 or W-2-Cs submitted as magnetic media or paper from employers or payroll companies. Do not send any magnetic media or paper submissions to Illinois. However, please note that you must keep these documents and information in your books and records for at least three years and submit them if we request. Only W-2 or W-2cs electronically transmitted in compliance with the specifications provided in this document (EFW2 and EFW2C) are accepted or unless otherwise directed by us.

## **Contact Information**

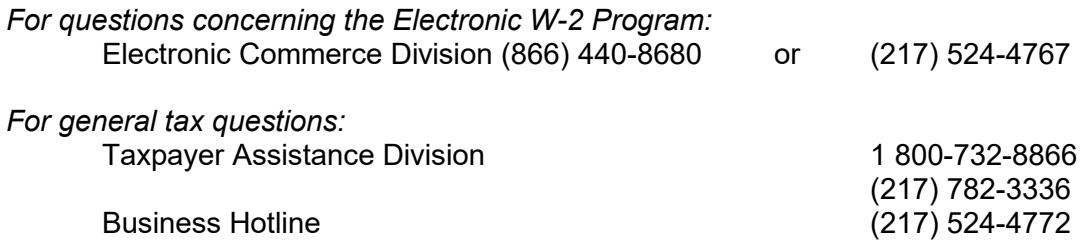